# **WebSWMSYS 操作マニュアル**

## **大会エントリー編**

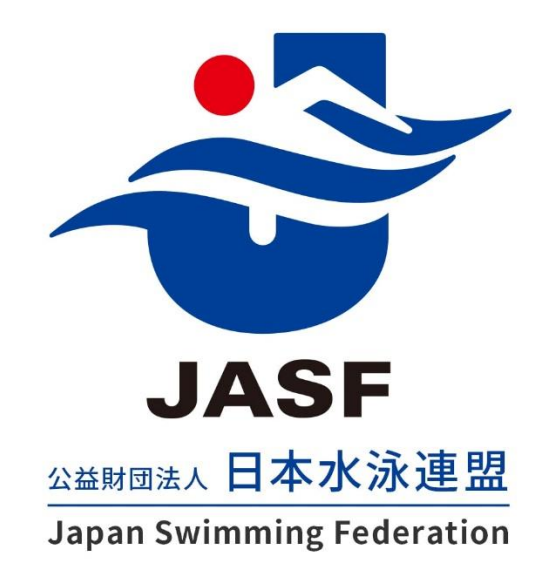

第 1.00 版 作成日:2023/03/01 最終更新日:2023/08/29

#### **1. 大会管理**

#### **1-1. 大会エントリー登録**

#### **1-1.1. 競泳**

#### ◼ **機能概要**

競泳の個人・リレーエントリー登録、および修正、削除をおこないます。 また、大会設定で有効化されている場合は、2 団体併記選択、AD カード用写真登録をおこないます。

以下 3 つのタブに分かれています。

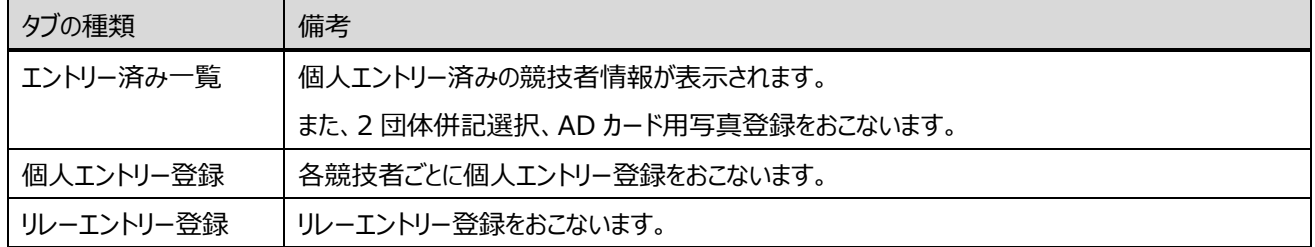

#### ■ 流入経路

- ① レフトメニュー「大会エントリー」のプルダウンから「競泳」を選択します。
- ② 対象の大会の「エントリー」を押下することで、「大会エントリー」に遷移します

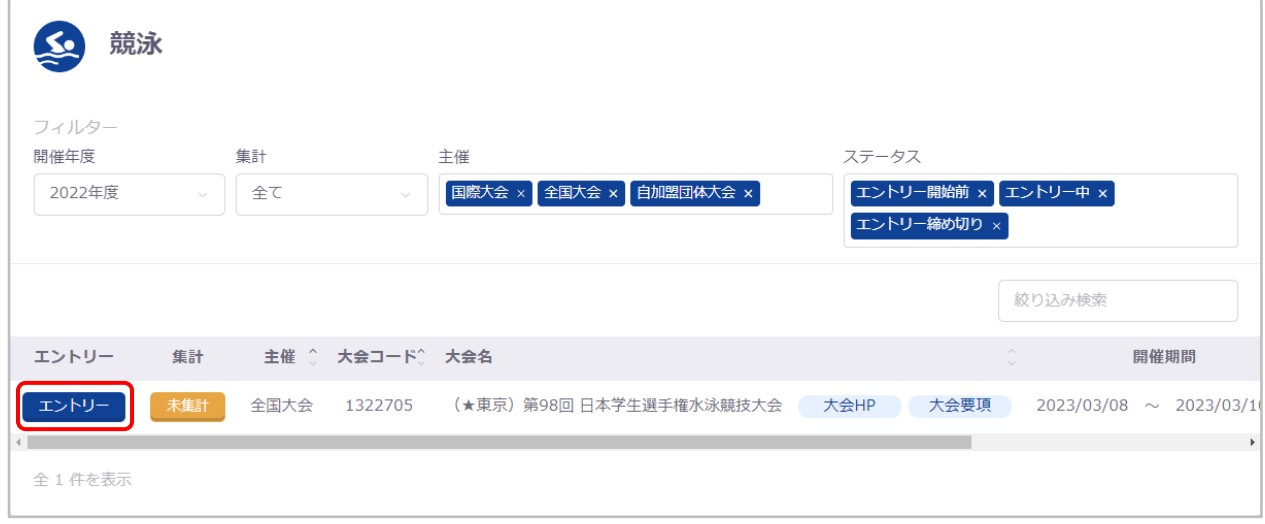

なお、エントリー確定済みまたはエントリー締切日時を過ぎている大会は、エントリーボタンが表示されず画面遷移できなく なります。

#### ◼ **操作方法**

2 団体併記選択および AD カード用顔写真登録の流れについては、別紙「登録団体権限」の大会管理をご参照ください。

#### ◼ **個人エントリー登録の流れ**

- ① 個人エントリー登録タブへ遷移します。
- ② エントリー可能競技者一覧の中から、エントリーをおこないたい競技者のデータ行を押下します。 ※当団体の競泳に申請済みの競技者が表示されます。

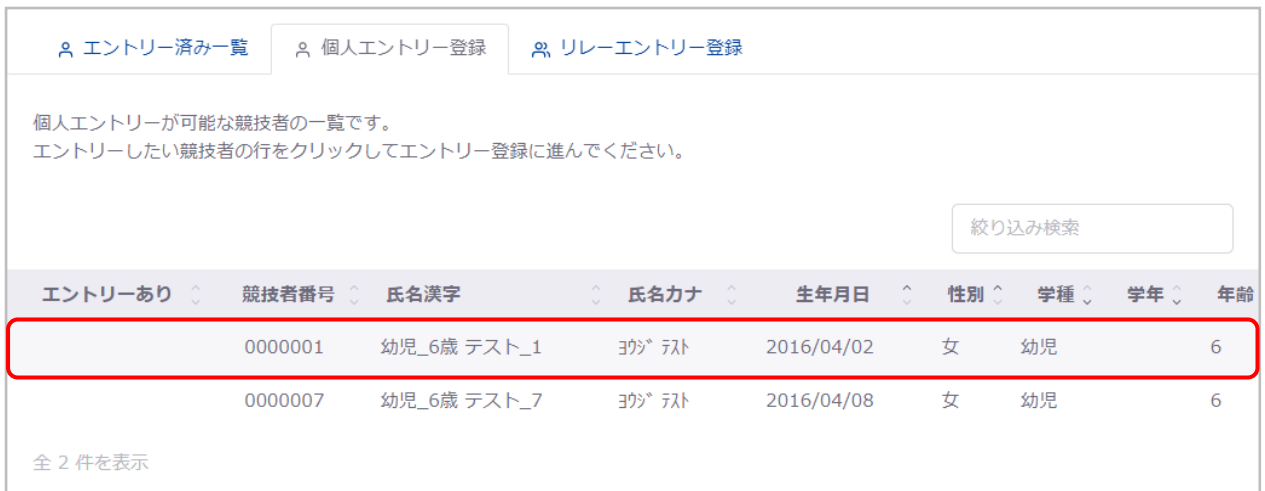

#### 選択した競技者情報と個人エントリー情報入力欄が表示されます。

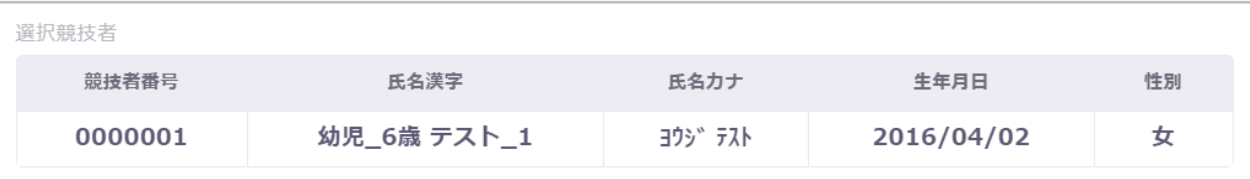

③ エントリー情報を入力し「追加」を押下することで、入力したエントリー情報が個人エントリー種目欄に追加されます。

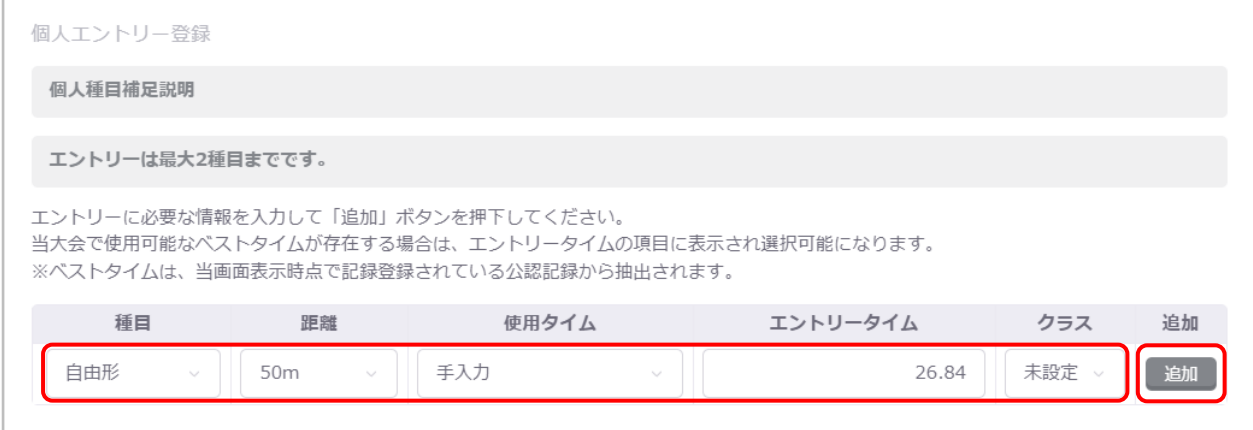

使用タイムは「手入力、ベストタイム<sup>※1</sup>、エントリータイムなし」から選択でき、「手入力」を選択した場合はエントリータイムを 入力できます。「エントリータイムなし」を選択した場合は、自動的にエントリータイム「99:99.99」が設定されます。

ベストタイムが選択可能な大会の場合、種目と距離を選択時にベストタイム記録を取得し、記録が存在する場合はその

 $^{-1}$  ベストタイムとは、過去に日水連に報告された各競技者のベストタイム記録です。

ベストタイムを選択できます。

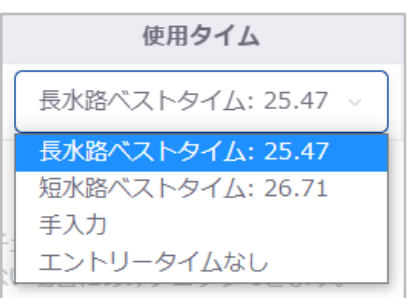

大会に標準記録<sup>※2</sup>が設定されている場合は、入力したエントリータイムまたは選択したベストタイムが標準記録を上回っ ていないと、エラーが表示されエントリー情報を追加できません。

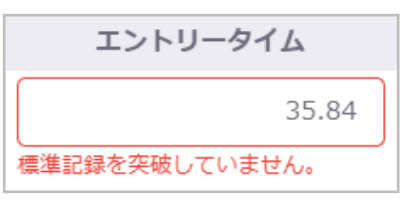

大会にクラスが設定されている場合は、クラス<sup>※3</sup>を選択できます。

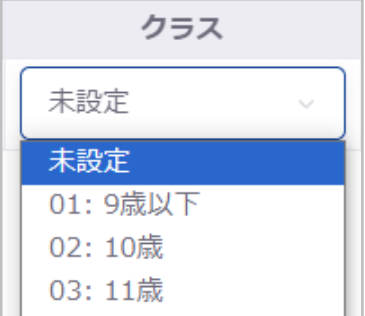

リレーのみ※<sup>4</sup> にエントリーする場合は、リレーのみのチェックボックスを選択します。

リレーのみ √リレー種目のみにエントリーする場合にチェックしてください。 ※個人エントリー登録が行われていない場合にのみチェックできます。

リレーのみのチェックボックスは、エントリー情報を追加している場合は非活性化され、選択できなくなります。 また、リレーのみを選択している場合は、個人エントリー情報の「追加」が非活性化され、押下できなくなります。

追加したエントリー情報を編集する場合は、「編集」を押下し、修正後に「更新」を押下します。

<sup>2</sup> 標準記録とは、大会にエントリーできるエントリータイムの閾値です。

 $3$  クラスとは、学種、年齢、生年月日のいずれかの区分の振り分けです。

<sup>4</sup> リレーのみとは、リレー種目にのみエントリーする競技者を判別するための項目です。

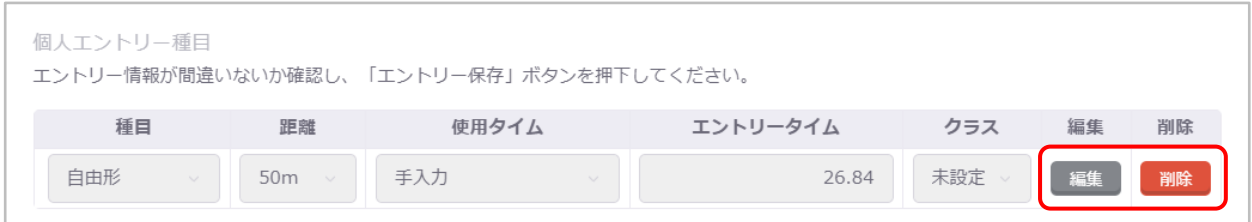

また、「削除」を押下することで、その行の設定内容を削除できます。

「エントリー削除」を押下することで、この競技者のすべての個人エントリー情報を削除できます。

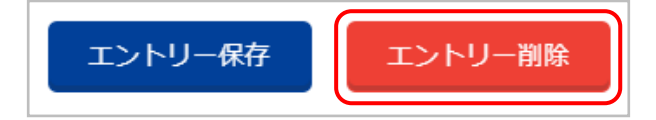

④ 「エントリー保存」を押下します。

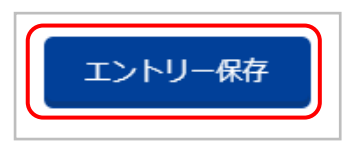

⑤ 「個人エントリー登録確認」の「はい」を押下すると、個人エントリー種目欄に表示されているエントリー情報を登録します。 「いいえ」を押下するとモーダルを閉じます。

※「追加」の押下だけでは、エントリー情報は登録されませんのでご注意ください。

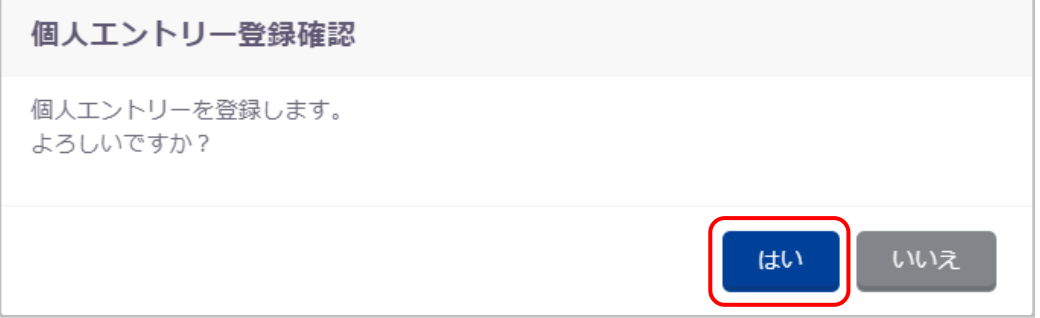

登録が完了すると、完了ステータスメッセージが表示されます。

個人エントリー情報を登録しました。

「エントリー保存」を押下せず、入力途中で別タブへ遷移または別競技者を選択する場合は、入力キャンセル確認モーダル が表示されます。

### 入カキャンセル確認 エントリー情報の入力途中です。 入力をキャンセルします。 よろしいですか? いいえ はい

#### ■ リレーエントリー登録の流れ

- ① リレーエントリー登録タブへ遷移します。
- ② エントリー情報を入力し「追加」を押下することで、入力したエントリー情報がリレーエントリー種目欄に追加されます。

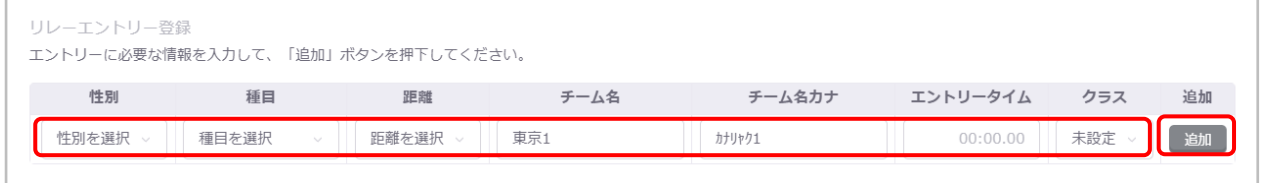

チーム名、チーム名カナは、登録団体情報の電光用登録団体名称が初期値として表示されます。

大会にクラスが設定されている場合は、クラスを選択できます。

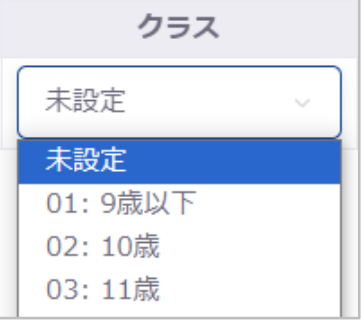

追加したエントリー情報を編集する場合は、「編集」を押下し、修正後に「更新」を押下します。

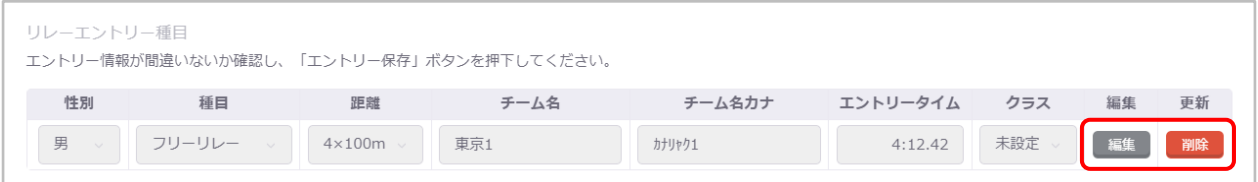

また、「削除」を押下することで、その行の設定内容を削除できます。

③ 「エントリー保存」を押下します。

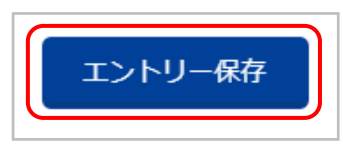

④ 「リレーエントリー登録確認」の「はい」を押下すると、リレーエントリー種目欄に表示されているエントリー情報を登録します。 「いいえ」を押下するとモーダルを閉じます。

※「追加」の押下だけでは、エントリー情報は登録されませんのでご注意ください。

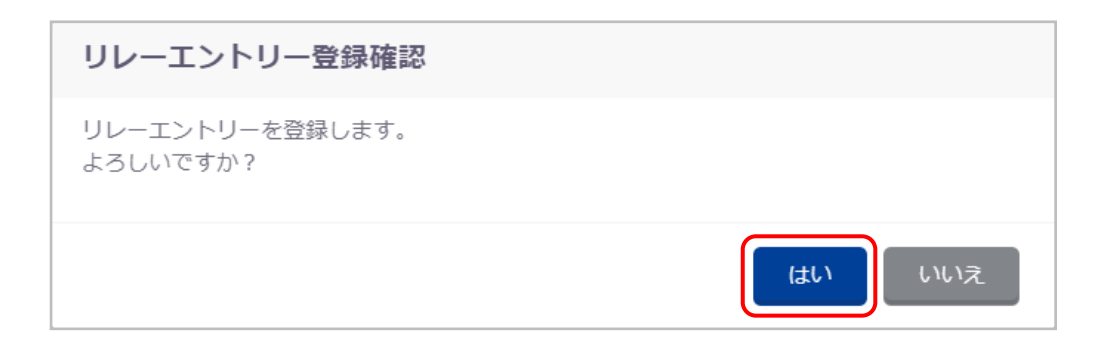

登録が完了すると、完了ステータスメッセージが表示されます。

リレーエントリー情報を登録しました。

「エントリー保存」を押下せず、入力途中で別タブへ遷移する場合は、入力キャンセル確認モーダルが表示されます。

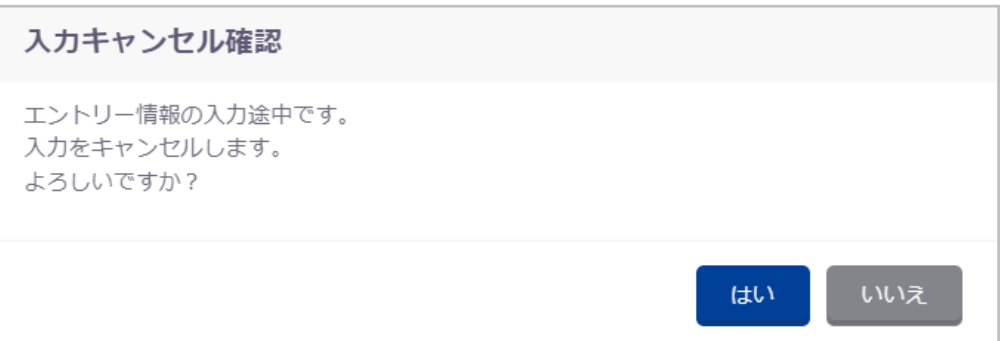

#### ■ 登録項目 (入力項目)

① 個人エントリー登録

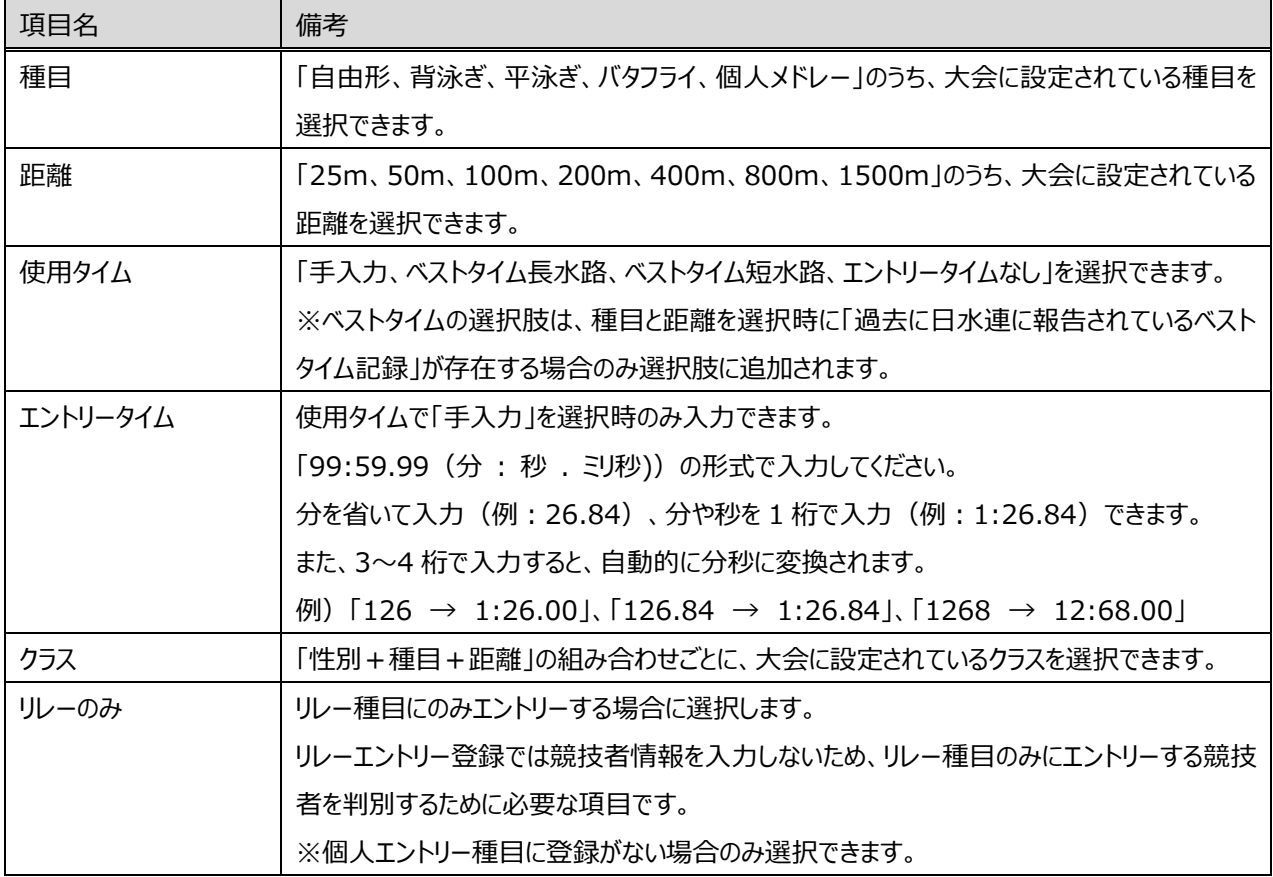

② リレーエントリー登録

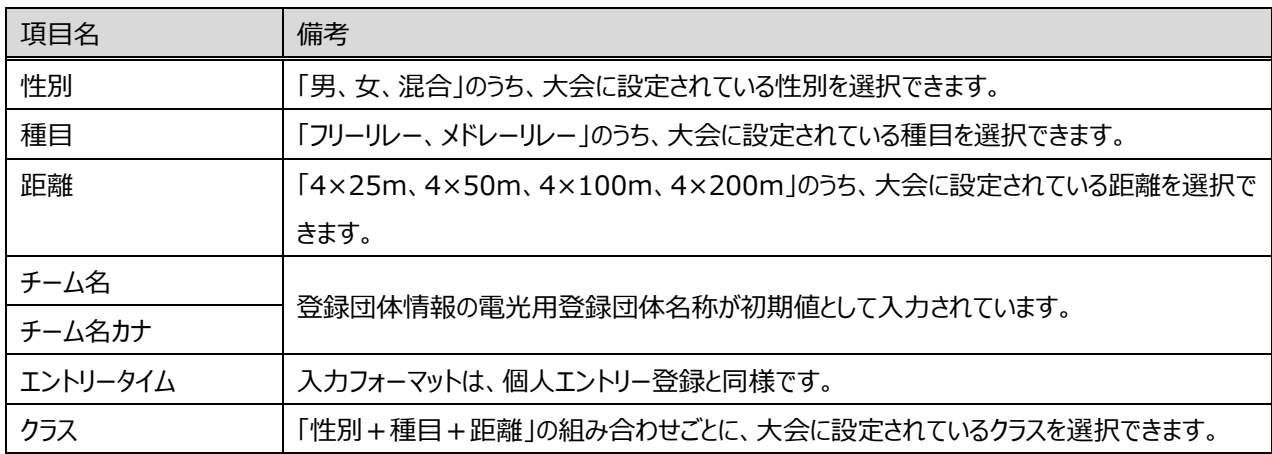

#### **1-1.2. 飛込**

#### ■ 機能概要

飛込のエントリー登録、および修正、削除をおこないます。 また、大会設定で有効化されている場合は、2 団体併記選択、AD カード用写真登録をおこないます。

以下 2 つのタブに分かれています。

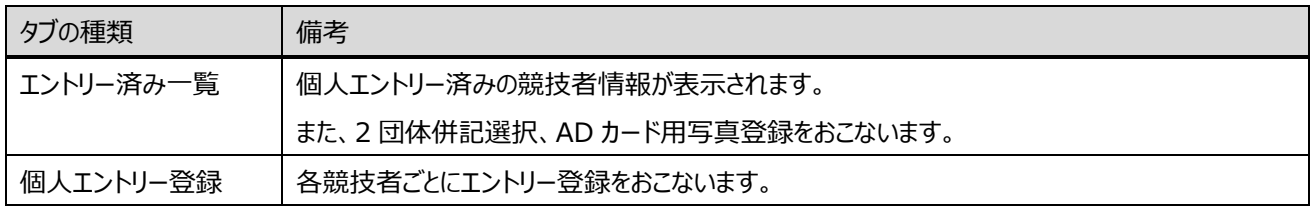

#### ■ 流入経路

- ① レフトメニュー「大会エントリー」のプルダウンから「飛込」を選択します。
- ② 対象の大会の「エントリー」を押下することで、「大会エントリー」に遷移します

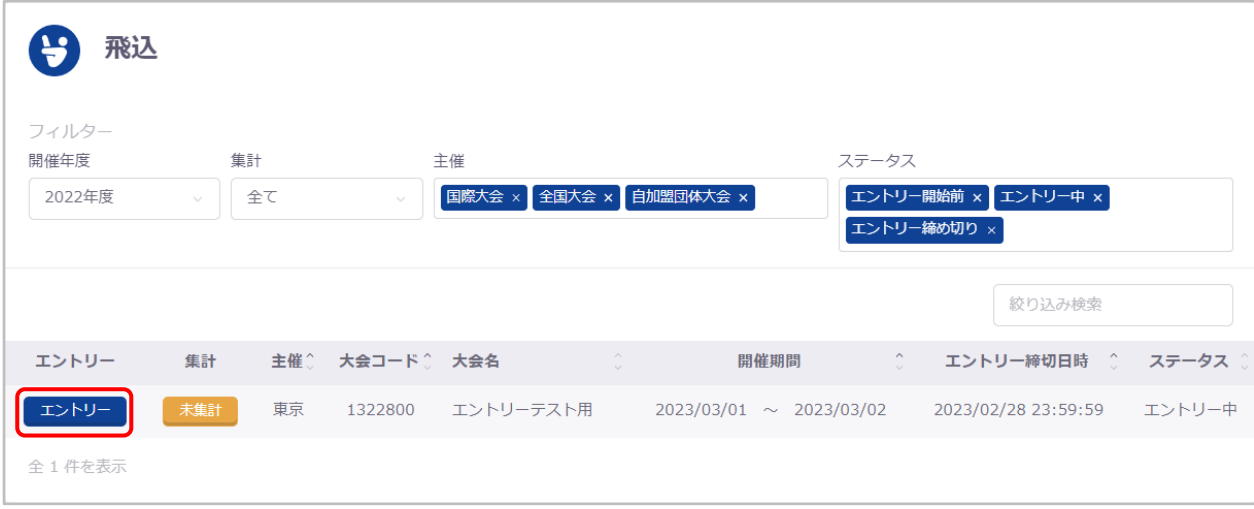

なお、エントリー確定済みまたはエントリー締切日時を過ぎている大会は、エントリーボタンが表示されず画面遷移できなく なります。

#### ◼ **操作方法**

2 団体併記選択および AD カード用顔写真登録の流れについては、別紙「登録団体権限」の大会管理をご参照ください。

#### ■ エントリー登録の流れ

- ① エントリー登録タブへ遷移します。
- ② エントリー可能競技者一覧の中から、エントリーをおこないたい競技者のデータ行を押下します。

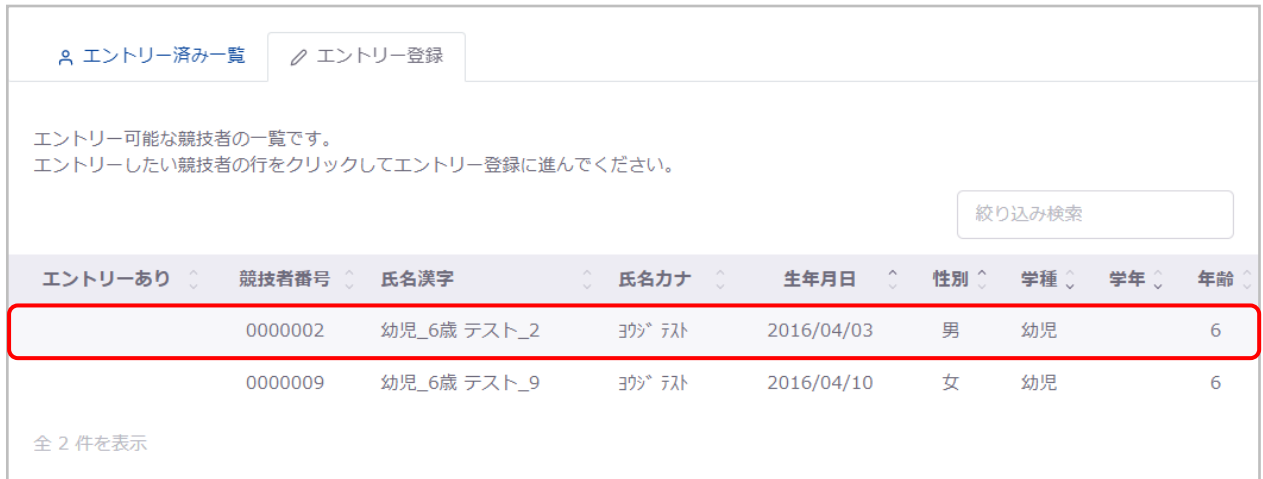

#### 選択した競技者情報と個人エントリー情報入力欄が表示されます。

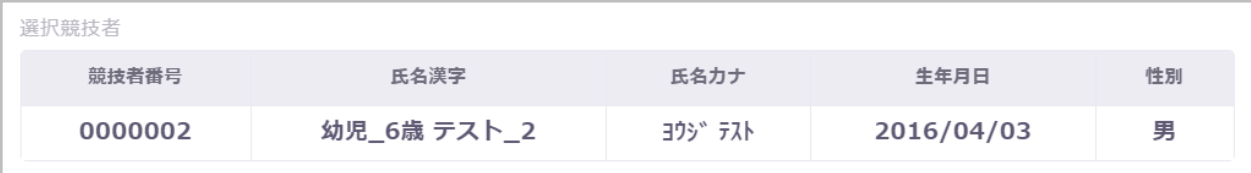

#### ③ エントリー情報を入力し「追加」を押下することで、入力したエントリー情報がエントリー種目欄に追加されます。

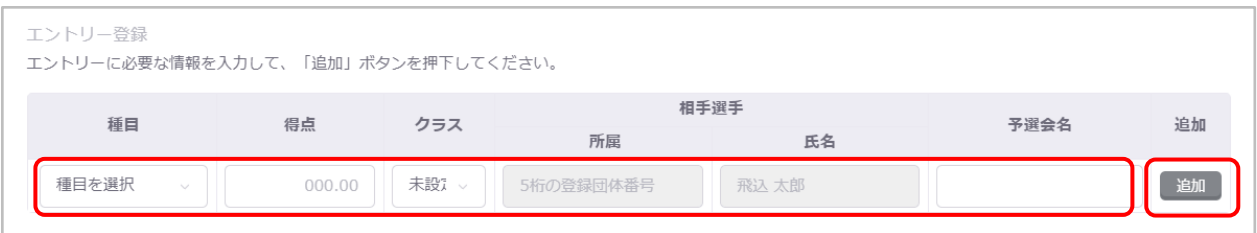

大会に標準点<sup>※5</sup>が設定されている場合は、入力した得点が標準点を上回っていないと、エラーが表示されエントリー情報 を追加できません。

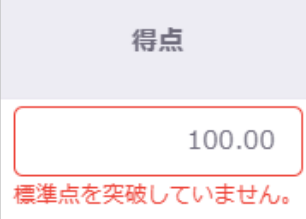

大会にクラスが設定されている場合は、クラス<sup>※6</sup>を選択できます。

 $5$ 標準点とは、大会にエントリーできる得点の閾値です。

 $6$  クラスとは、学種、年齢、生年月日のいずれかの区分の振り分けです。

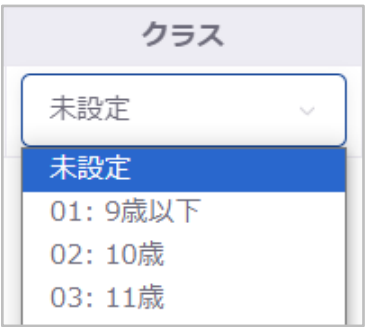

#### シンクロ種目の場合、相手選手の所属団体番号と氏名を入力します。

「所属」に登録団体番号を入力すると、自動的に登録団体名が表示されますので、対象の登録団体名を選択してくださ い。

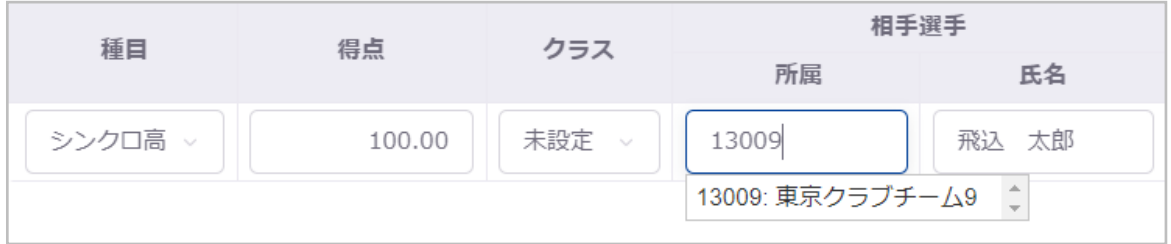

#### 監督兼任の競技者の場合は、監督兼任のチェックボックスを選択します。

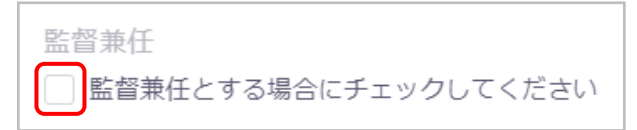

#### 追加したエントリー情報を編集する場合は、「編集」を押下し、修正後に「更新」を押下します。

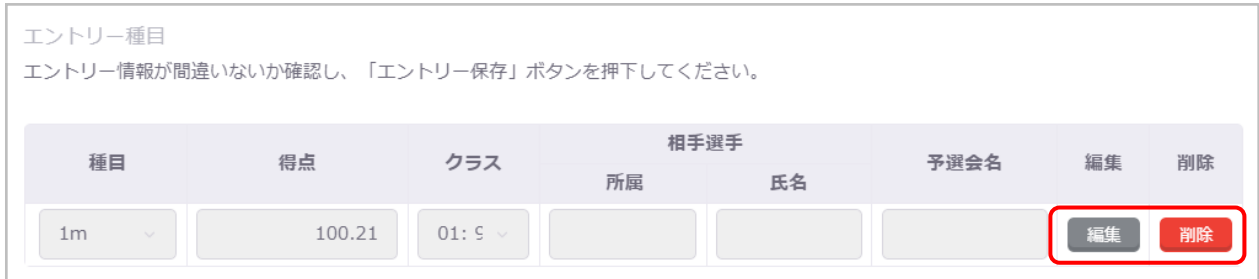

また、「削除」を押下することで、その行の設定内容を削除できます。

「エントリー削除」を押下することで、この競技者のすべての個人エントリー情報を削除できます。

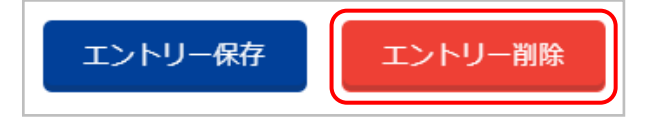

④ 「エントリー保存」を押下します。

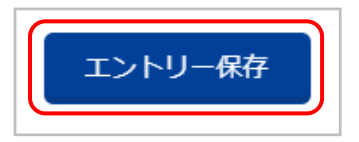

⑤ 「エントリー登録確認」の「はい」を押下すると、エントリー種目欄に表示されているエントリー情報を登録します。 「いいえ」を押下するとモーダルを閉じます。

※「追加」の押下だけでは、エントリー情報は登録されませんのでご注意ください。

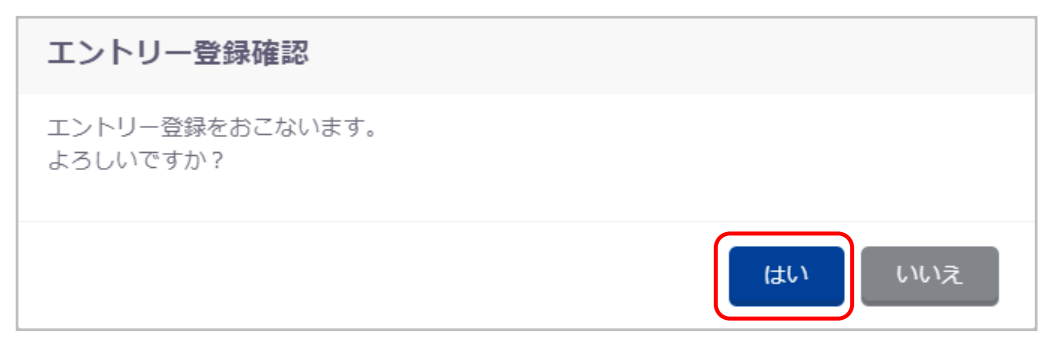

登録が完了すると、完了ステータスメッセージが表示されます。

個人エントリー情報を登録しました。

「エントリー保存」を押下せず、入力途中で別タブへ遷移または別競技者を選択する場合は、入力キャンセル確認モーダル が表示されます。

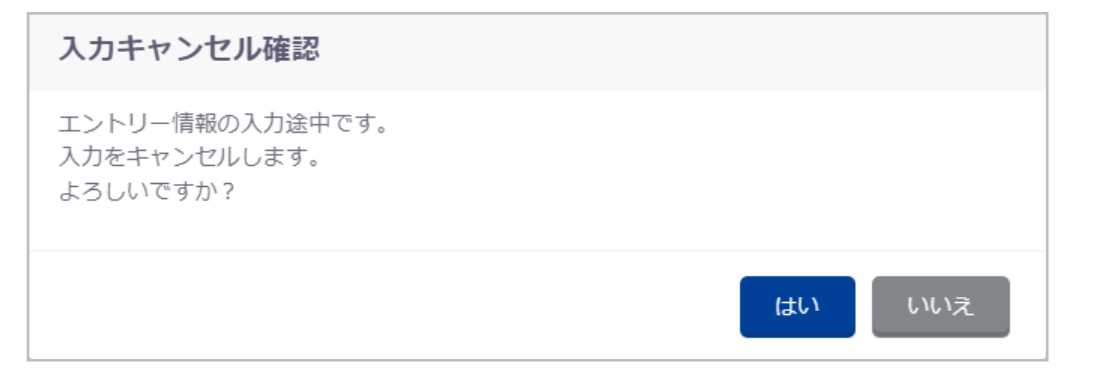

リレーのみ※<sup>9</sup> にエントリーする場合は、リレーのみのチェックボックスを選択します。

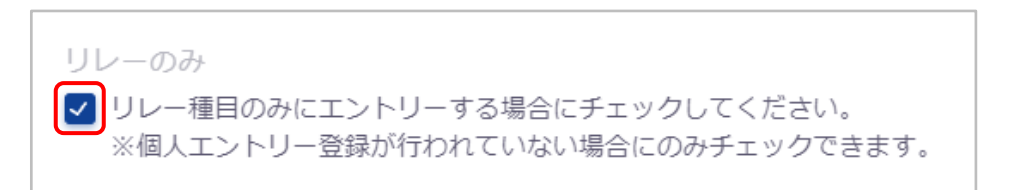

リレーのみのチェックボックスは、エントリー情報を追加している場合は非活性化され、選択できなくなります。 また、リレーのみを選択している場合は、個人エントリー情報の「追加」が非活性化され、押下できなくなります。

追加したエントリー情報を編集する場合は、「編集」を押下し、修正後に「更新」を押下します。

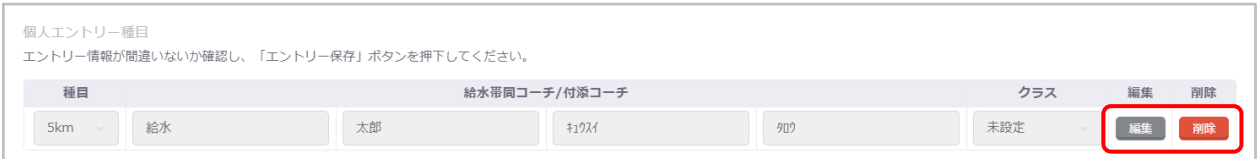

また、「削除」を押下することで、その行の設定内容を削除できます。

「エントリー削除」を押下することで、この競技者のすべての個人エントリー情報を削除できます。

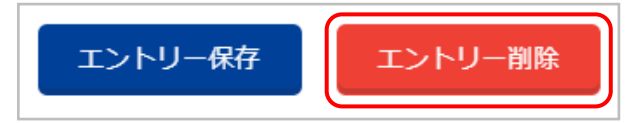

④ 「エントリー保存」を押下します。

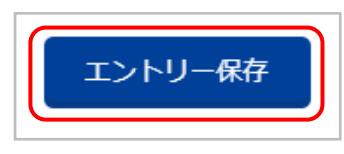

⑤ 「個人エントリー登録確認」の「はい」を押下すると、個人エントリー種目欄に表示されているエントリー情報を登録します。 「いいえ」を押下するとモーダルを閉じます。

※「追加」の押下だけでは、エントリー情報は登録されませんのでご注意ください。

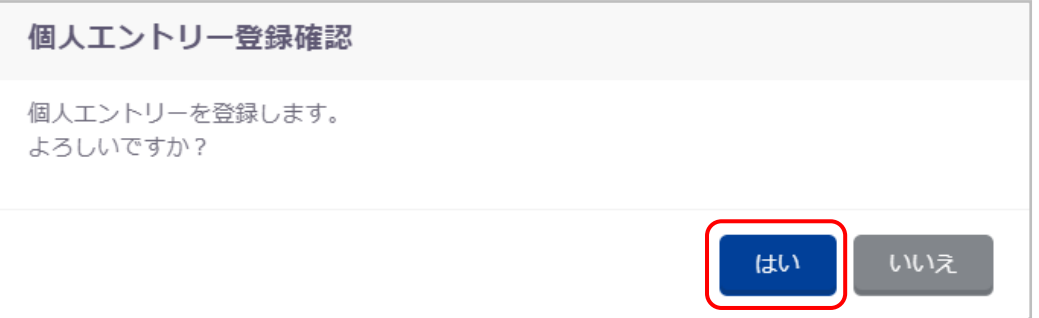

<sup>9</sup> リレーのみとは、リレー種目にのみエントリーする競技者を判別するための項目です。

登録が完了すると、完了ステータスメッセージが表示されます。

個人エントリー情報を登録しました。

「エントリー保存」を押下せず、入力途中で別タブへ遷移または別競技者を選択する場合は、入力キャンセル確認モーダル が表示されます。

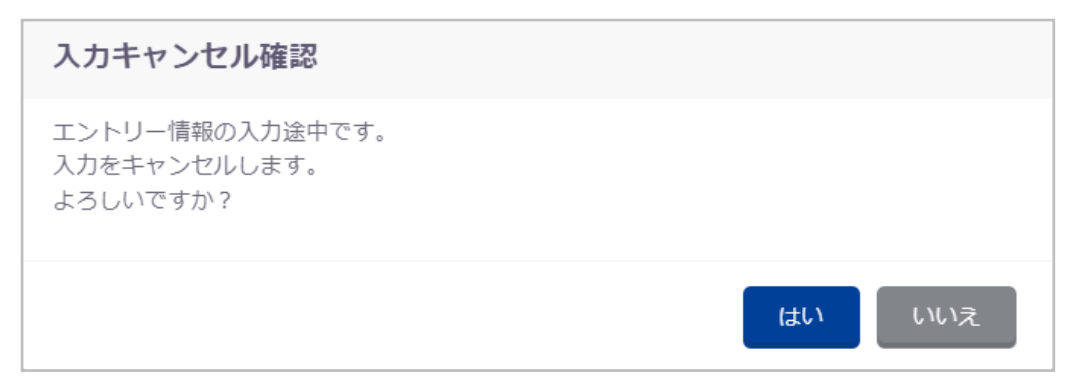

#### ■ リレーエントリー登録の流れ

- ① リレーエントリー登録タブへ遷移します。
- ② エントリー情報を入力し「追加」を押下することで、入力したエントリー情報がリレーエントリー種目欄に追加されます。

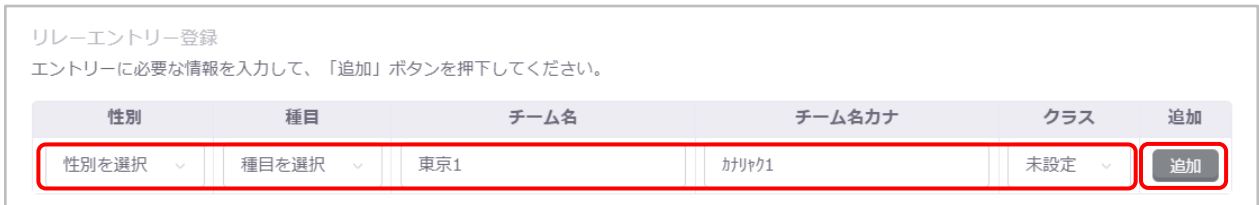

チーム名、チーム名カナは、登録団体情報の電光用登録団体名称が初期値として表示されます。

大会にクラスが設定されている場合は、クラスを選択できます。

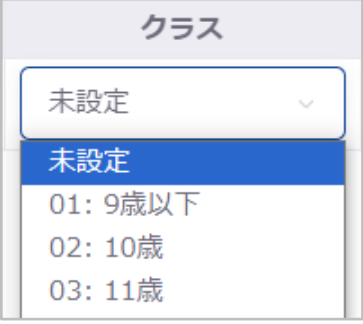

#### 追加したエントリー情報を編集する場合は、「編集」を押下し、修正後に「更新」を押下します。

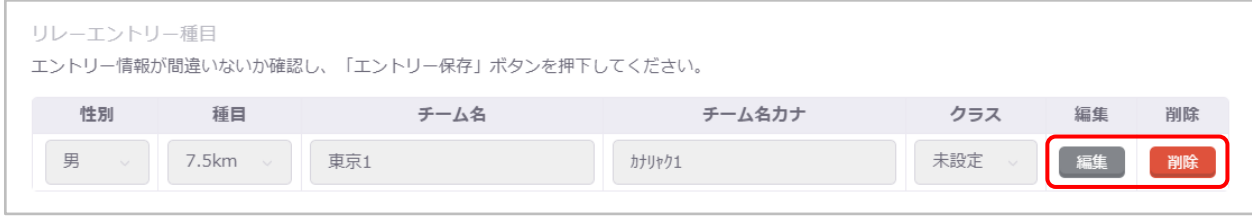

また、「削除」を押下することで、その行の設定内容を削除できます。

③ 「エントリー保存」を押下します。

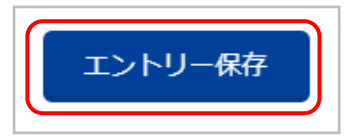

④ 「リレーエントリー登録確認」の「はい」を押下すると、リレーエントリー種目欄に表示されているエントリー情報を登録します。 「いいえ」を押下するとモーダルを閉じます。

※「追加」の押下だけでは、エントリー情報は登録されませんのでご注意ください。

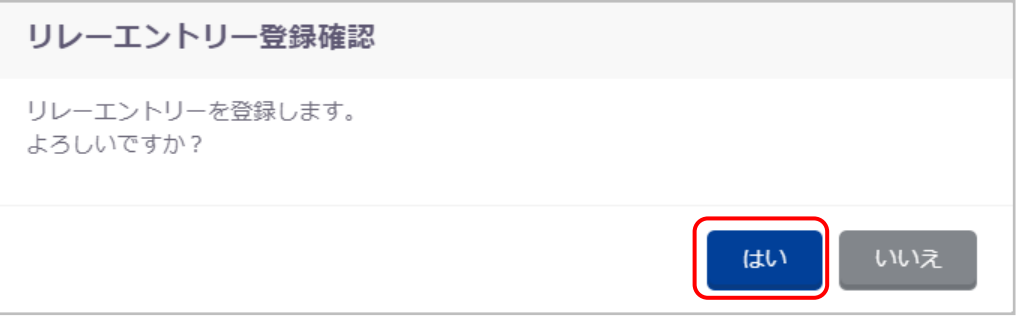

登録が完了すると、完了ステータスメッセージが表示されます。

リレーエントリー情報を登録しました。

「エントリー保存」を押下せず、入力途中で別タブへ遷移する場合は、入力キャンセル確認モーダルが表示されます。

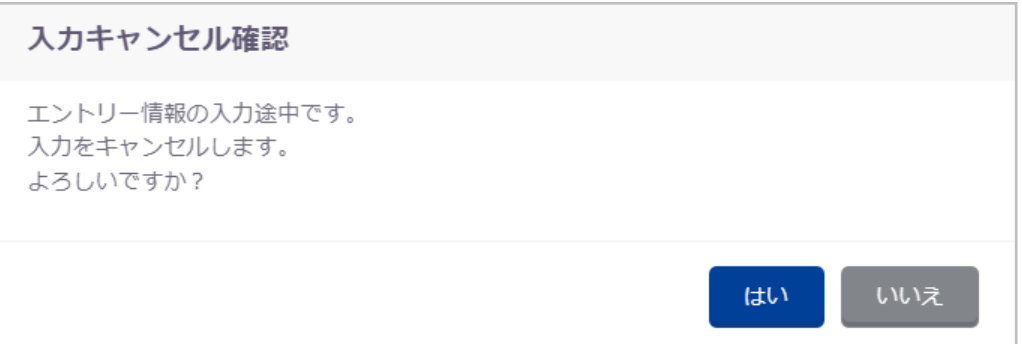

#### ■ 登録項目 (入力項目)

① 個人エントリー登録

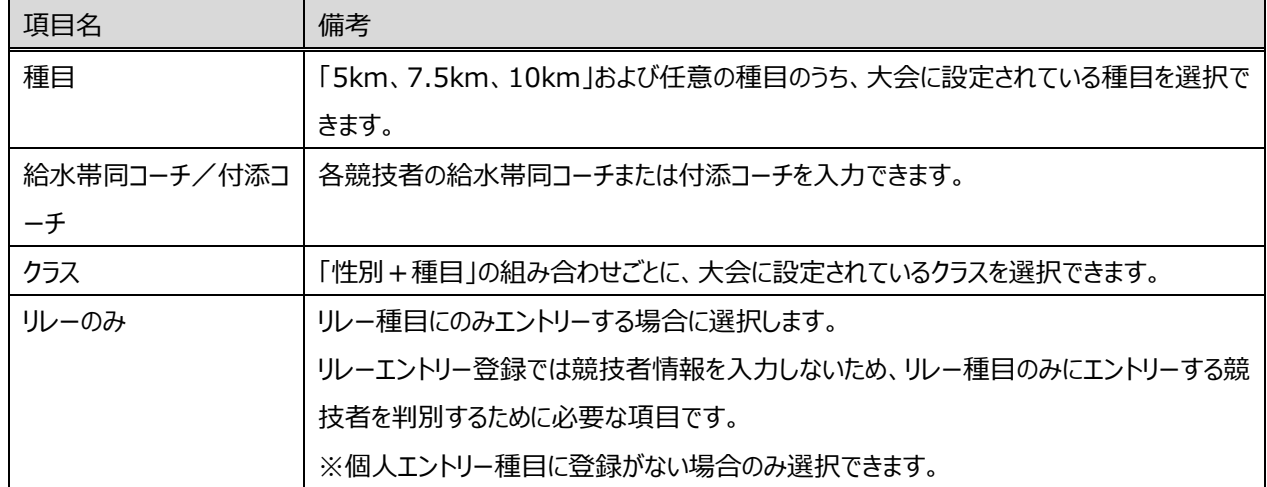

#### ② リレーエントリー登録

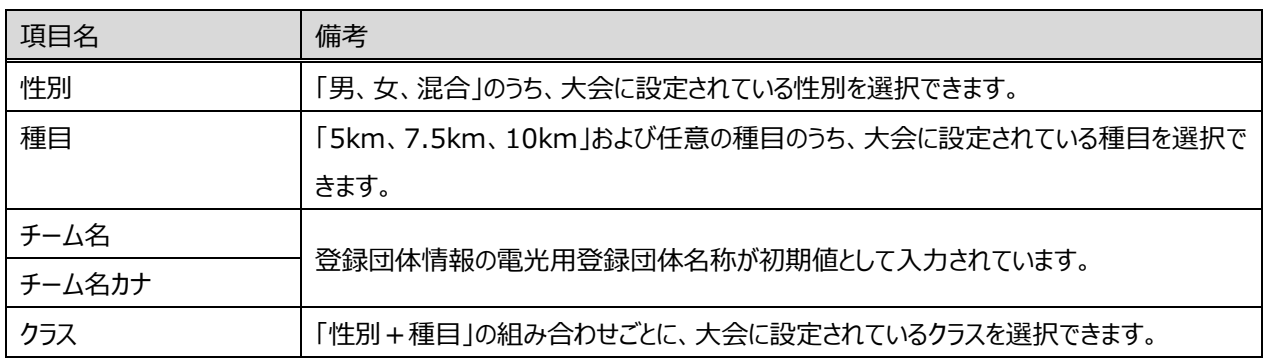